VERSION 1.0 APRIL 29, 2019

# **Apps for<br>Greentree**

# JOB MAINTENANCE FORM HIERARCHY HIDE CLOSED JOBS

APP NUMBER: 010142

Powered by:

**MYOB** Greentree

# **TABLE OF CONTENTS**

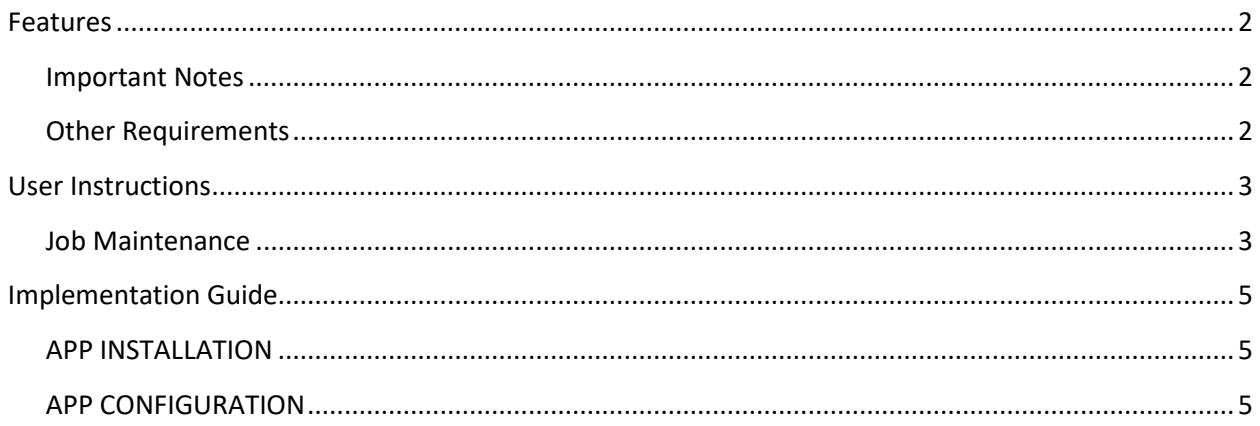

# <span id="page-2-0"></span>**FEATURES**

#### **1. Job Cost Maintenance - Hide Closed Jobs.**

This App add a "Display Closed Jobs" check box to the main Job Maintenance form. By default, this is set according to app control setting.

### <span id="page-2-1"></span>**IMPORTANT NOTES**

• We recommend that you test the configuration of the App thoroughly in a test system prior to deploying the App in your live Greentree system.

#### <span id="page-2-2"></span>**OTHER REQUIREMENTS**

**Greentree Modules:** Job Cost.

**Associated Apps:** None.

# <span id="page-3-1"></span><span id="page-3-0"></span>USER INSTRUCTIONS

## **JOB MAINTENANCE**

This App provides the ability to suppress closed jobs when displaying the job hierarchy.

The initial setting of the checkbox will follow how the app has been configured.

- If Display Closed Jobs is not ticked then only jobs in the Job Hierarchy Tree on the main tab that are open, or closed parent jobs if the parent has a child that is open, will be displayed
- If Display Closed Jobs is ticked all jobs in Job Hierarchy Tree will be displayed.

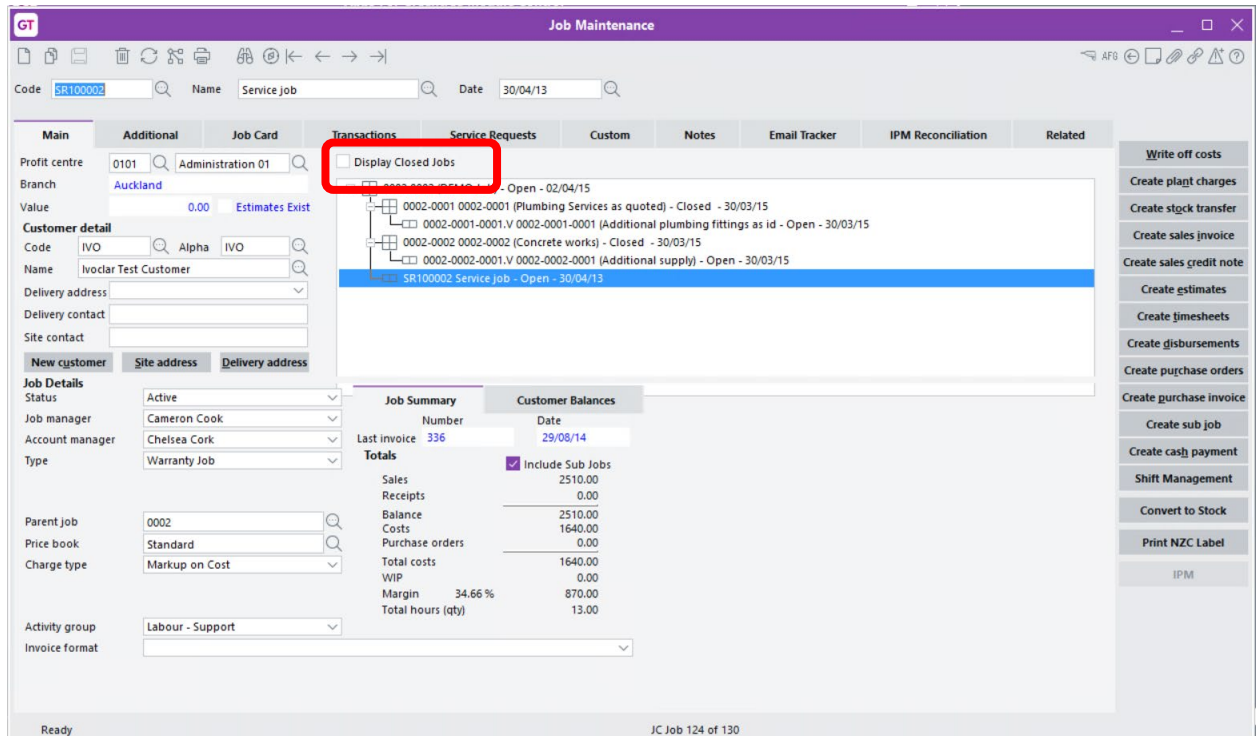

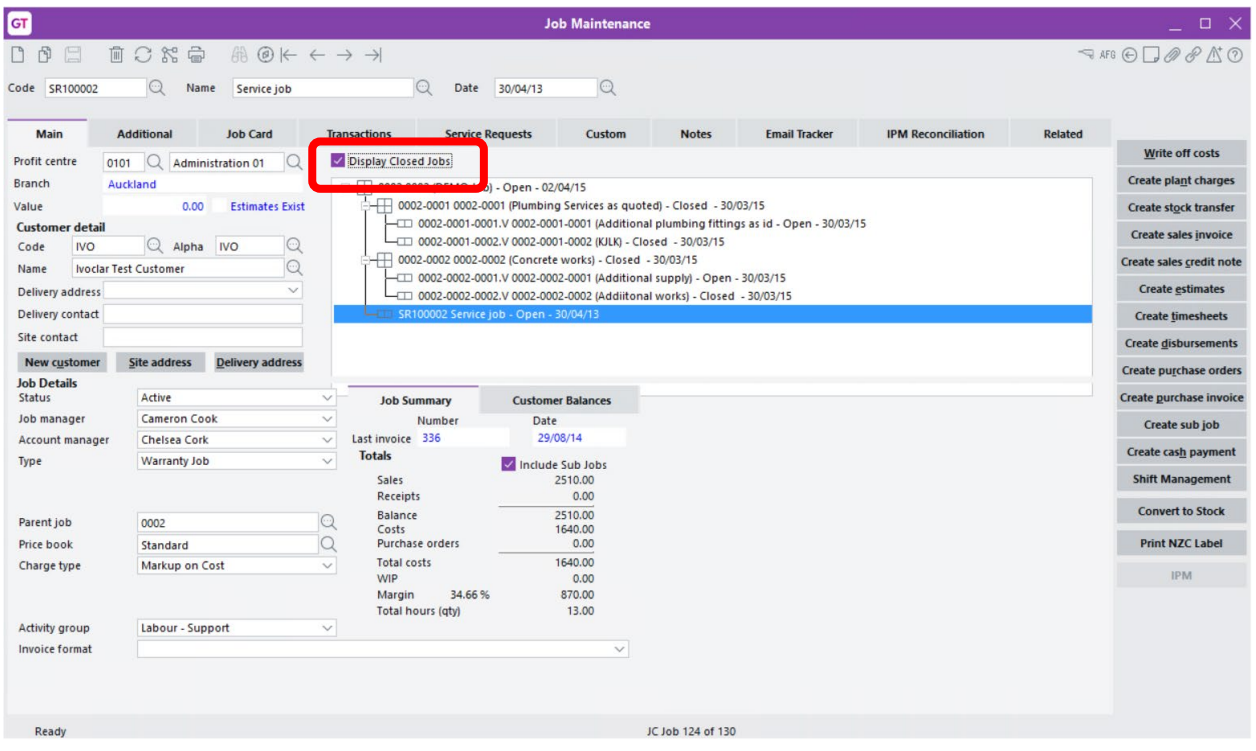

# <span id="page-5-0"></span>IMPLEMENTATION GUIDE

#### **Please refer to the Important Notes sec�on above before installing and configuring this App**

#### <span id="page-5-1"></span>**APP INSTALLATION**

- 1. Log into Greentree as the Super user
- 2. Select the menu item | System | Apps For Greentree | Apps Module Control |
- 3. Enter the New Registration Codes supplied and click Install App

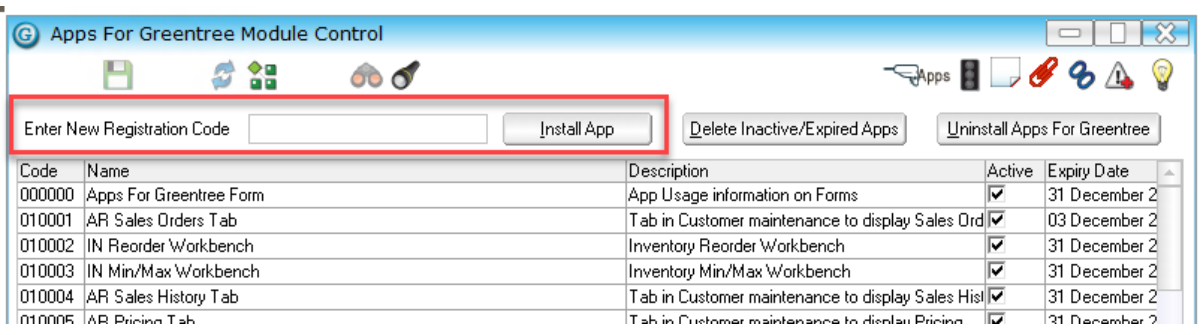

- 4. Select/Highlight the Job Maintenance Form Hierarchy hide Closed Jobs App.
- 5. Click on the Edit Users button and select the users who will be configured to use the App, for which companies.
- 6. Save and Close the form.

#### <span id="page-5-2"></span>**APP CONFIGURATION**

- 1. Select/Highlight the Job Maintenance Form Hierarchy hide Closed Jobs App.
- 2. Click on the Change button

The only configuration is setting of Default show closed jobs.

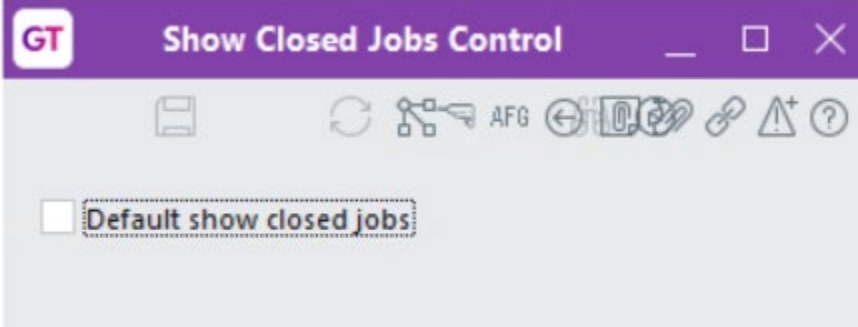